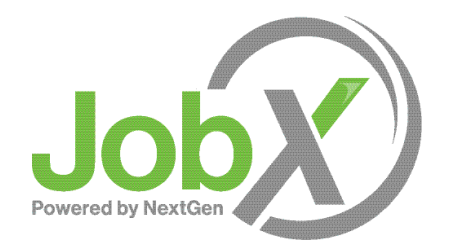

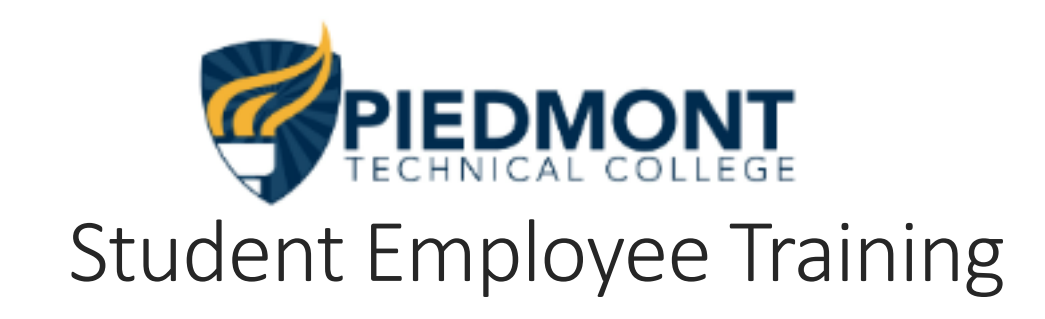

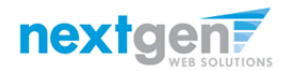

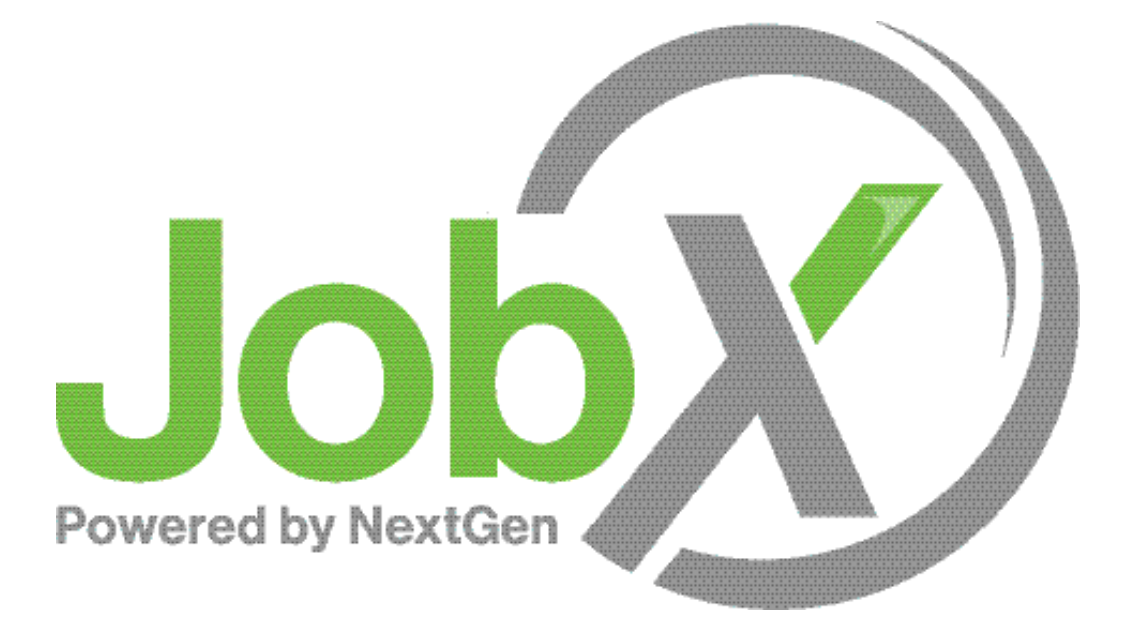

### =Total Solution

**JobX** assists schools to automate the job posting, application, hiring, and reporting process for employees, employers, and administrators.

# Benefits for Students

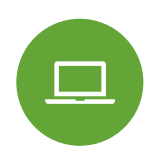

Apply for multiple jobs with one application

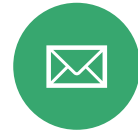

JobMail notifications on potential jobs matches

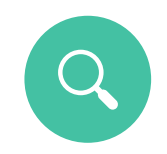

Job searches based on skills

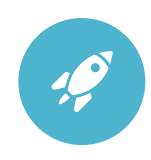

Accelerated online hiring process

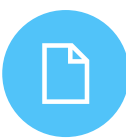

Elimination of paper forms

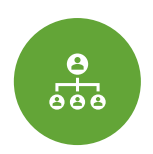

Automated notices throughout the job search process

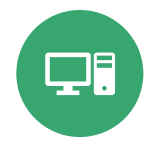

Web accessibility **24-hour service** 

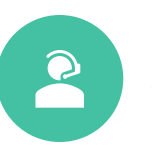

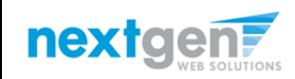

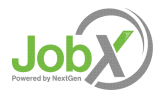

# School Specific Customization

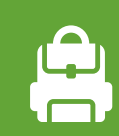

Your site has YOUR school's look and feel

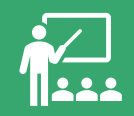

Your site has YOUR school departments

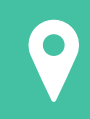

Your site has YOUR school customer fields

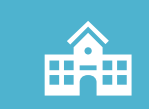

Your site has been configured to support YOUR specific school processes

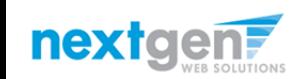

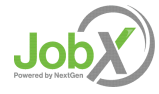

## **Training** Agenda

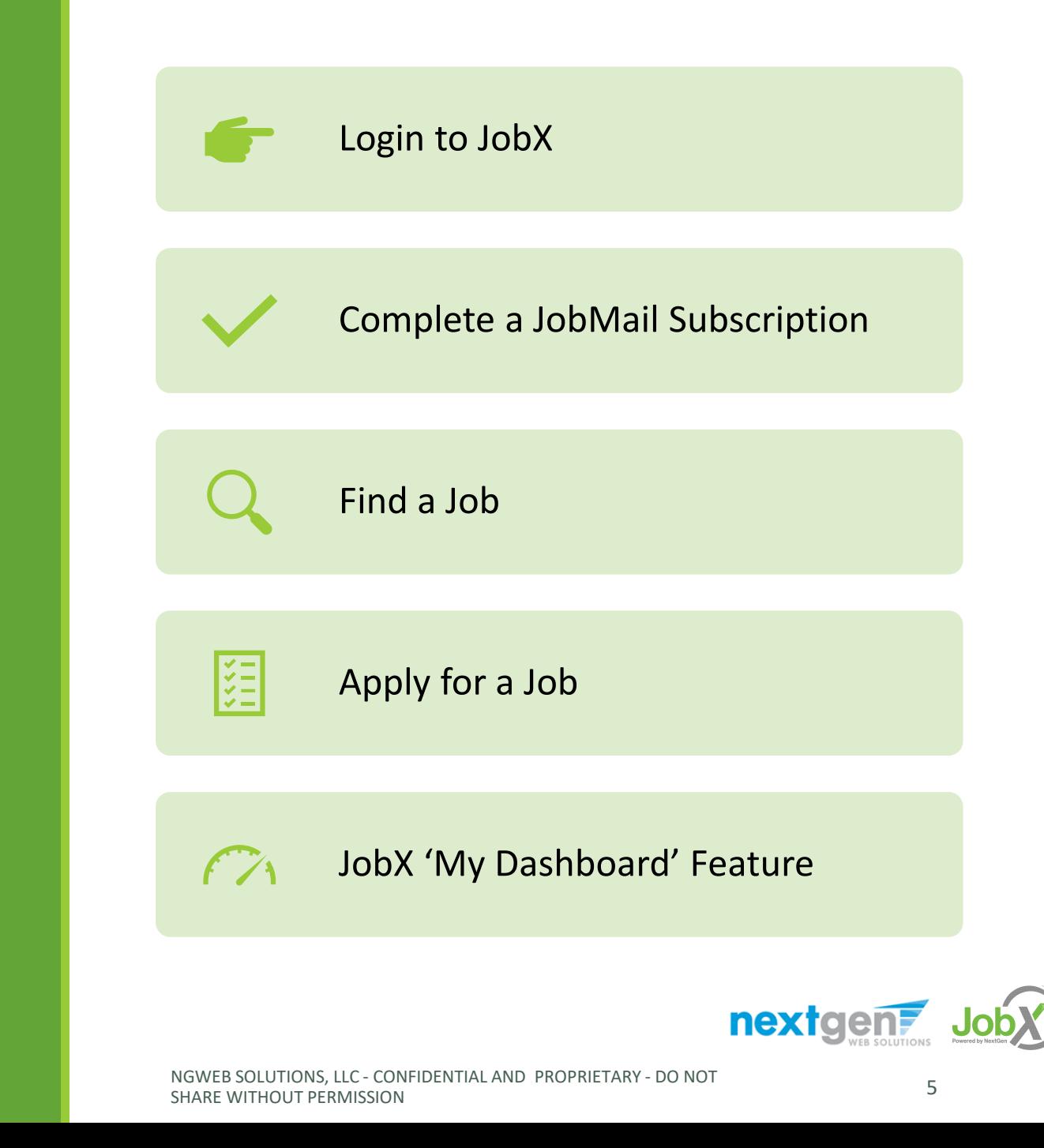

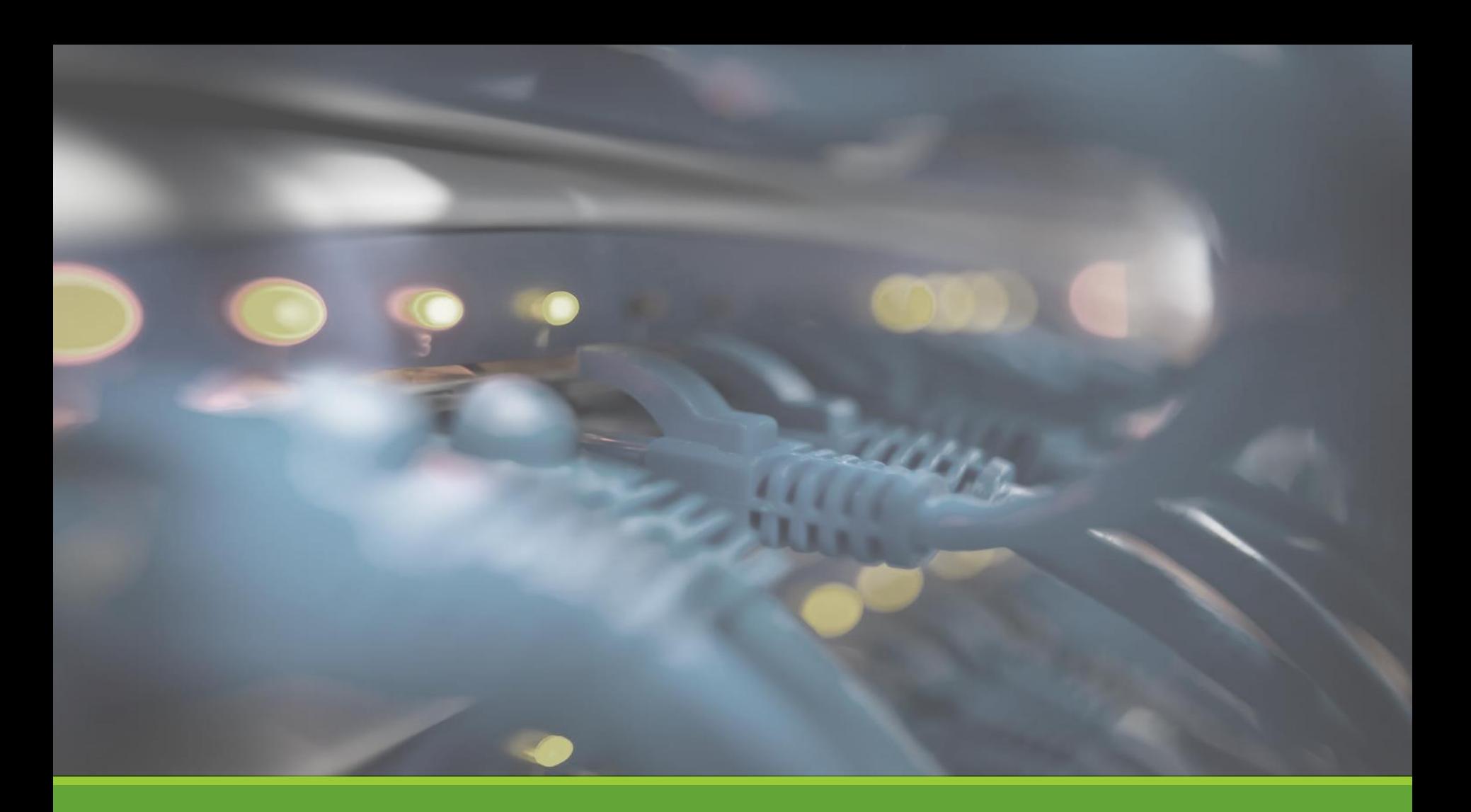

# Login JobX

NGWEB SOLUTIONS, LLC - CONFIDENTIAL AND PROPRIETARY - DO NOT share Without Permission Communist Communist Communist Communist Communist Communist Communist Communist Commun<br>SHARE WITHOUT PERMISSION

### Login to JobX

Navigate to your school's customized JobX Site

Then click on the 'Student Workers' link.

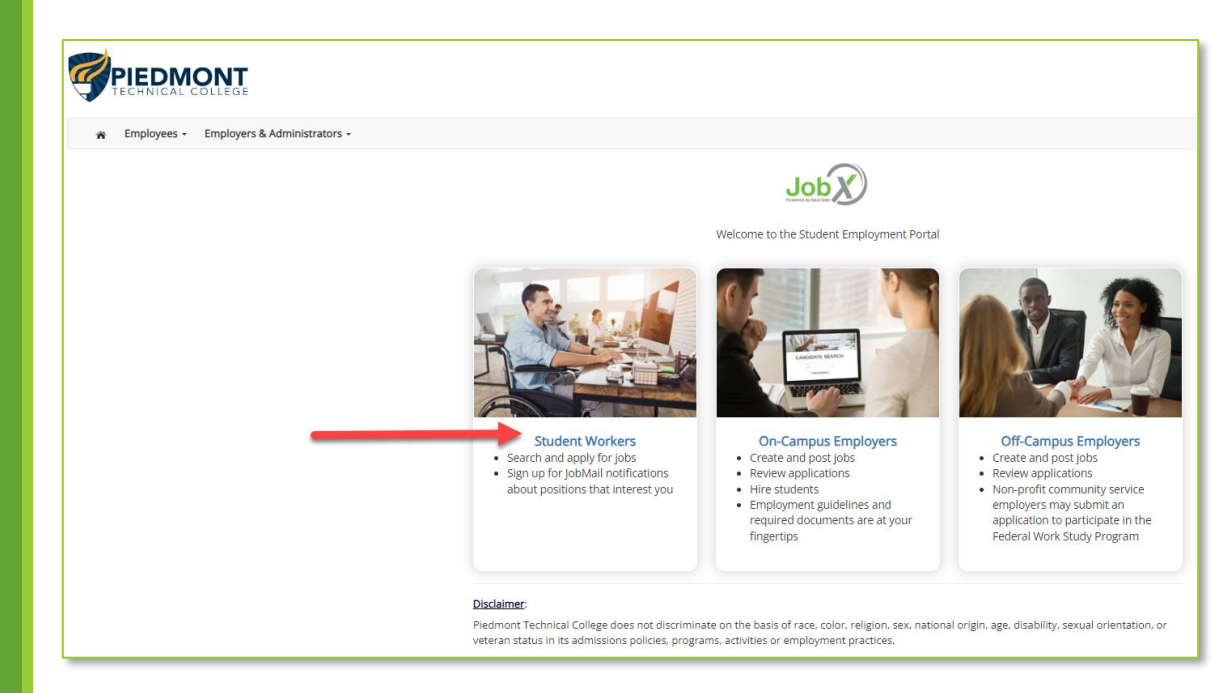

JobX Portal: https://ptc.studentemployment.ngwebsolutions.com/

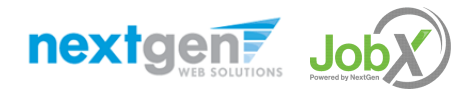

# How to Login to JobX

**Step 1:** Depending on what you wish to do when visiting your PTC JobX site, **c**lick **'Find a Job',** '**Dashboard**', or '**Manage JobMail**' link on the Student Workers home page.

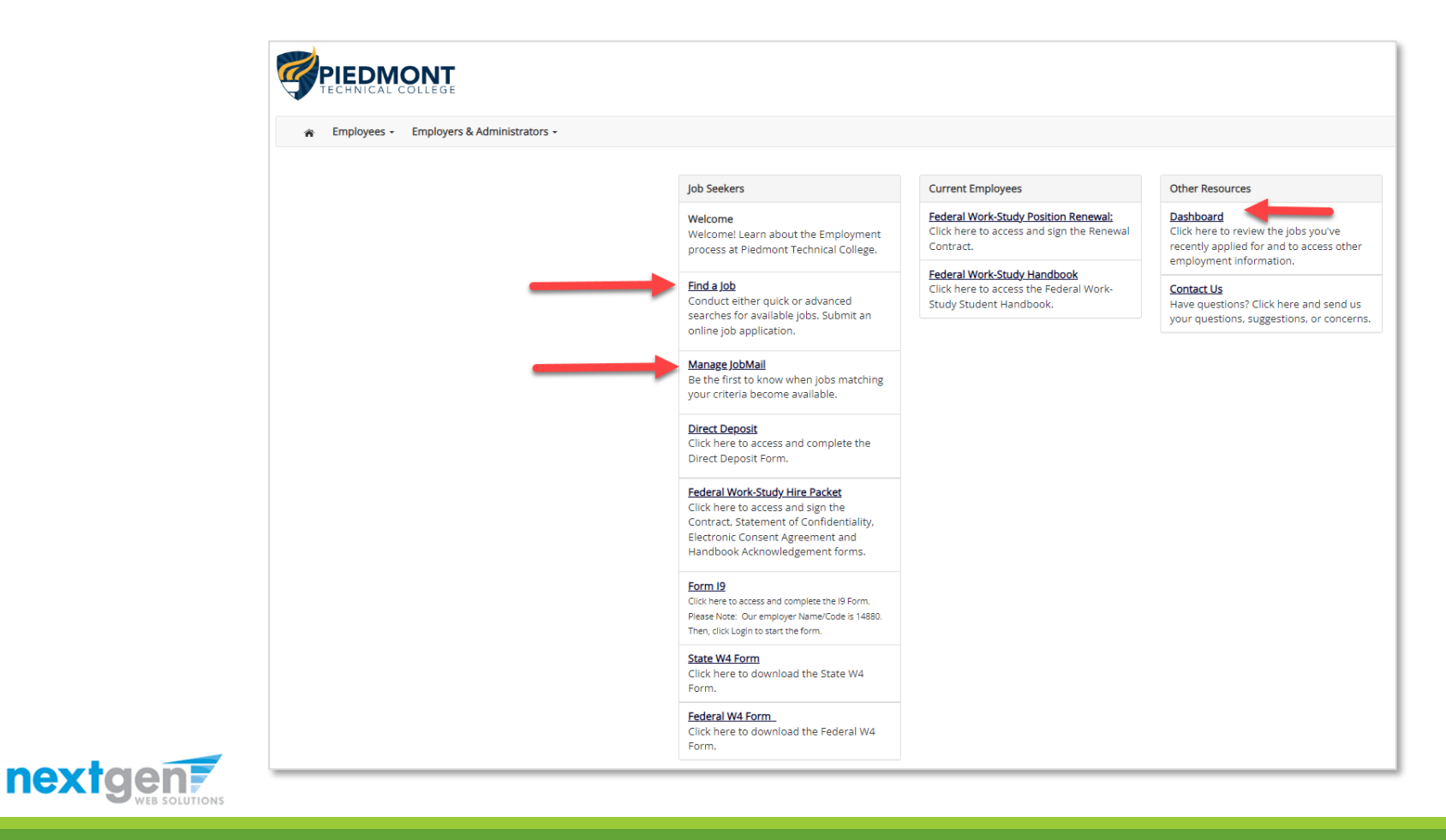

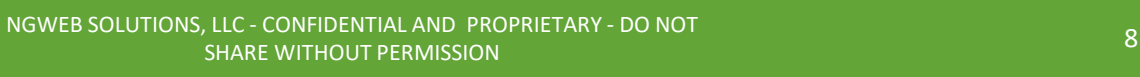

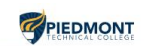

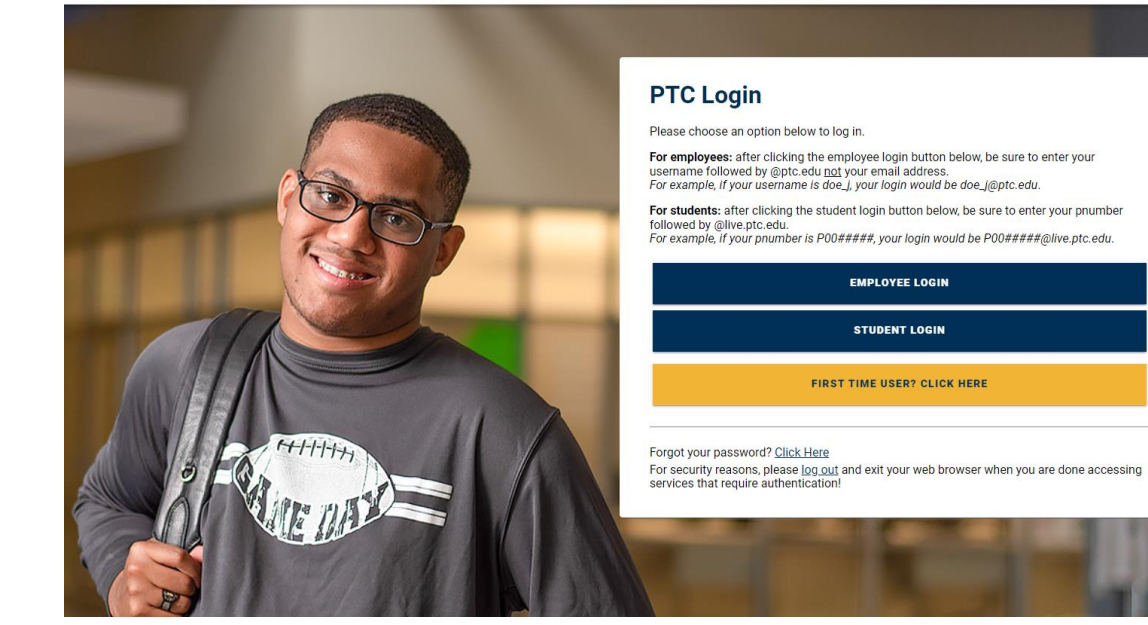

**Step 2:** Login utilizing your PTC Banner '**Student ID**' and '**Password**'.

Student **Worker** Login to JobX

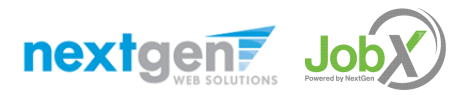

NGWEB SOLUTIONS, LLC - CONFIDENTIAL AND PROPRIETARY - DO NOT SHARE WITHOUT PERMISSION 9

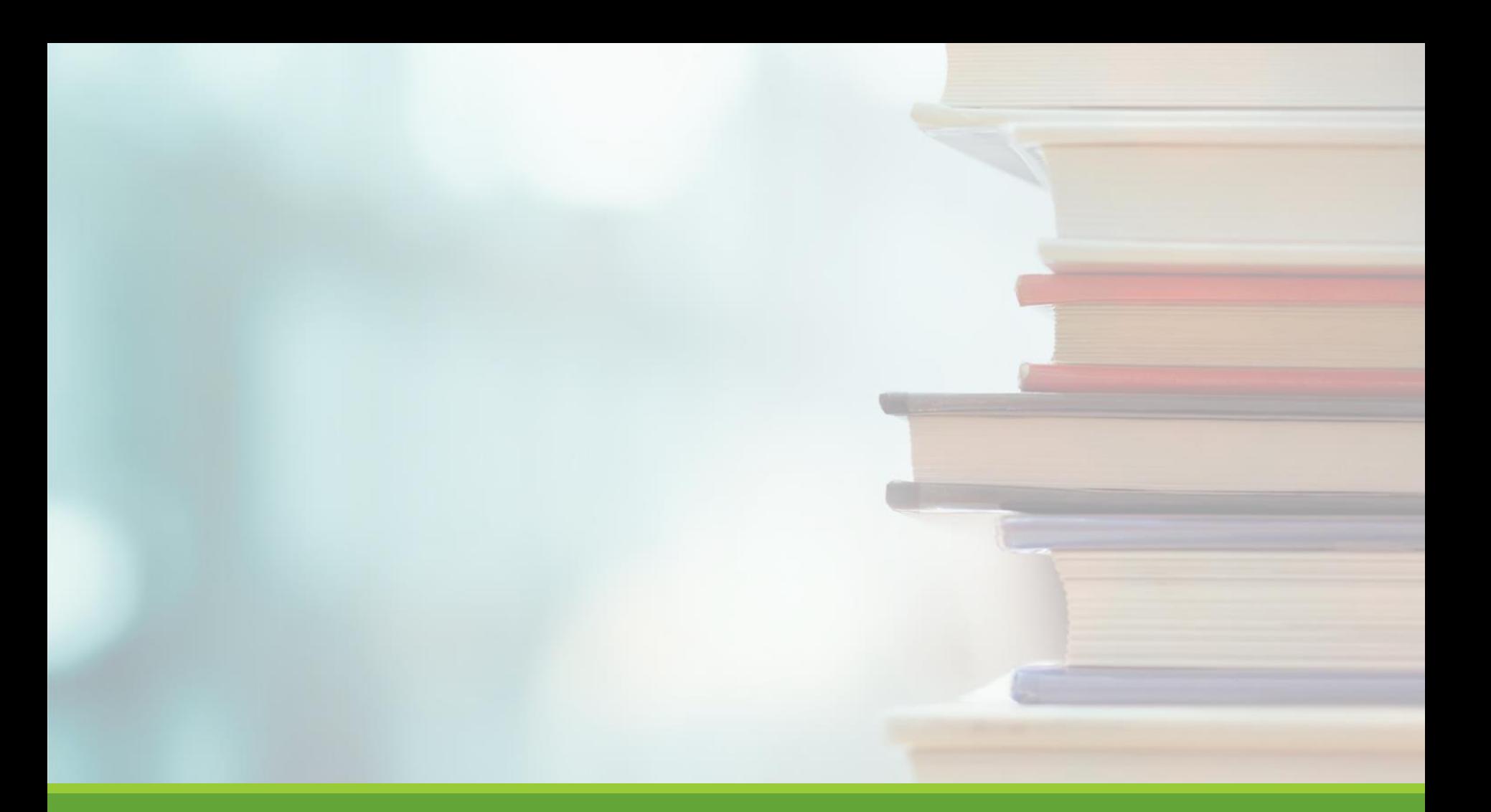

# Online Help

NGWEB SOLUTIONS, LLC - CONFIDENTIAL AND PROPRIETARY - DO NOT , LLC - CONFIDENTIAL AND PROPRIETARY - DO NOT THE RESERVED ON THE RESERVED ON THE RESERVED ON THE RESERVED ON <br>SHARE WITHOUT PERMISSION

# Online Help

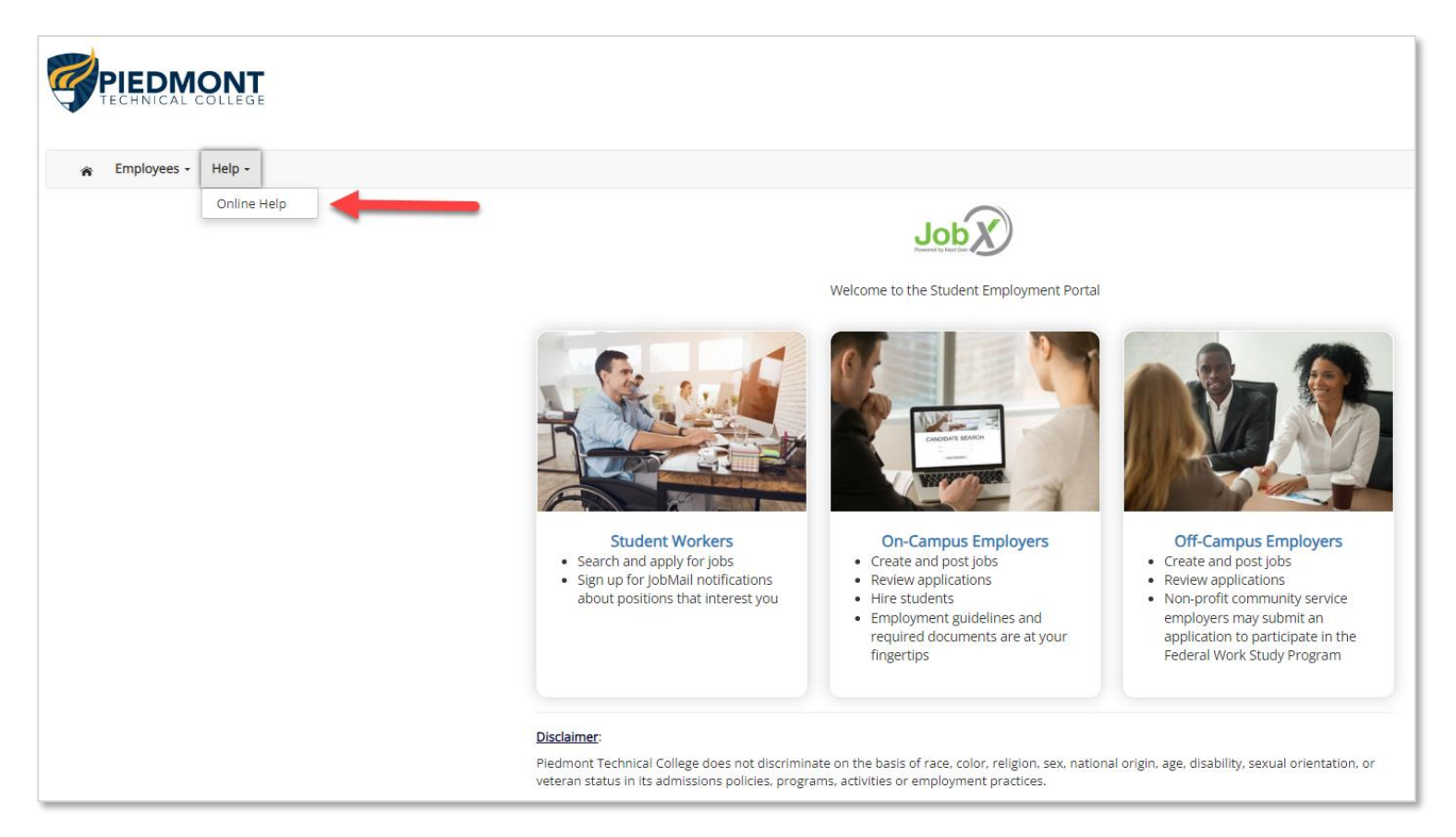

Click the '**Help**' menu after you login and select '**Online Help**'.

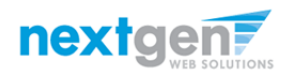

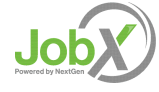

# Online Help

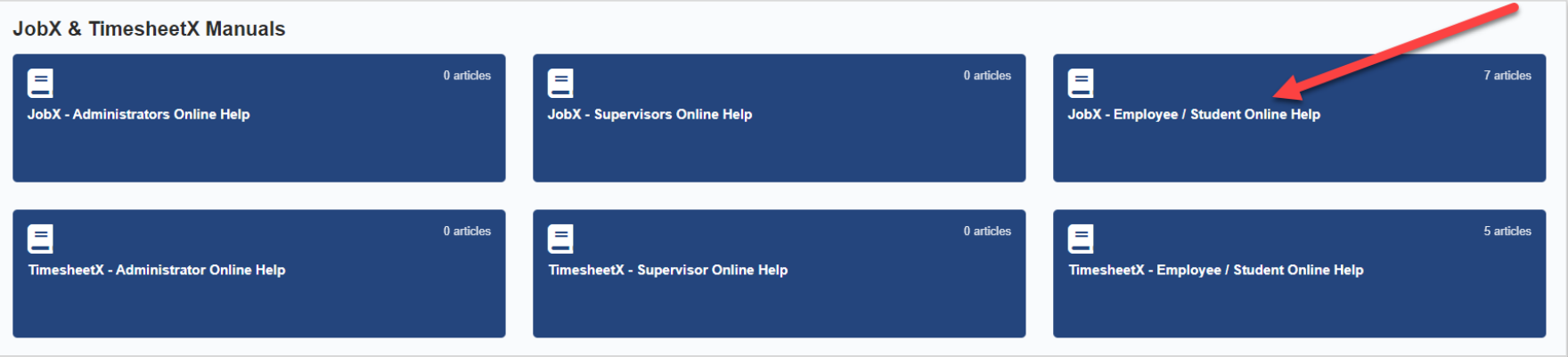

➢Online JobX guide is available based on your login role (e.g., Student, Supervisor, Admin).

- ➢Employee/Students can only see Online Help for Employee/Students.
- ➢You can search by keyword or topics in the search field.

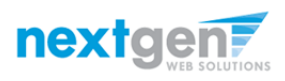

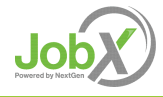

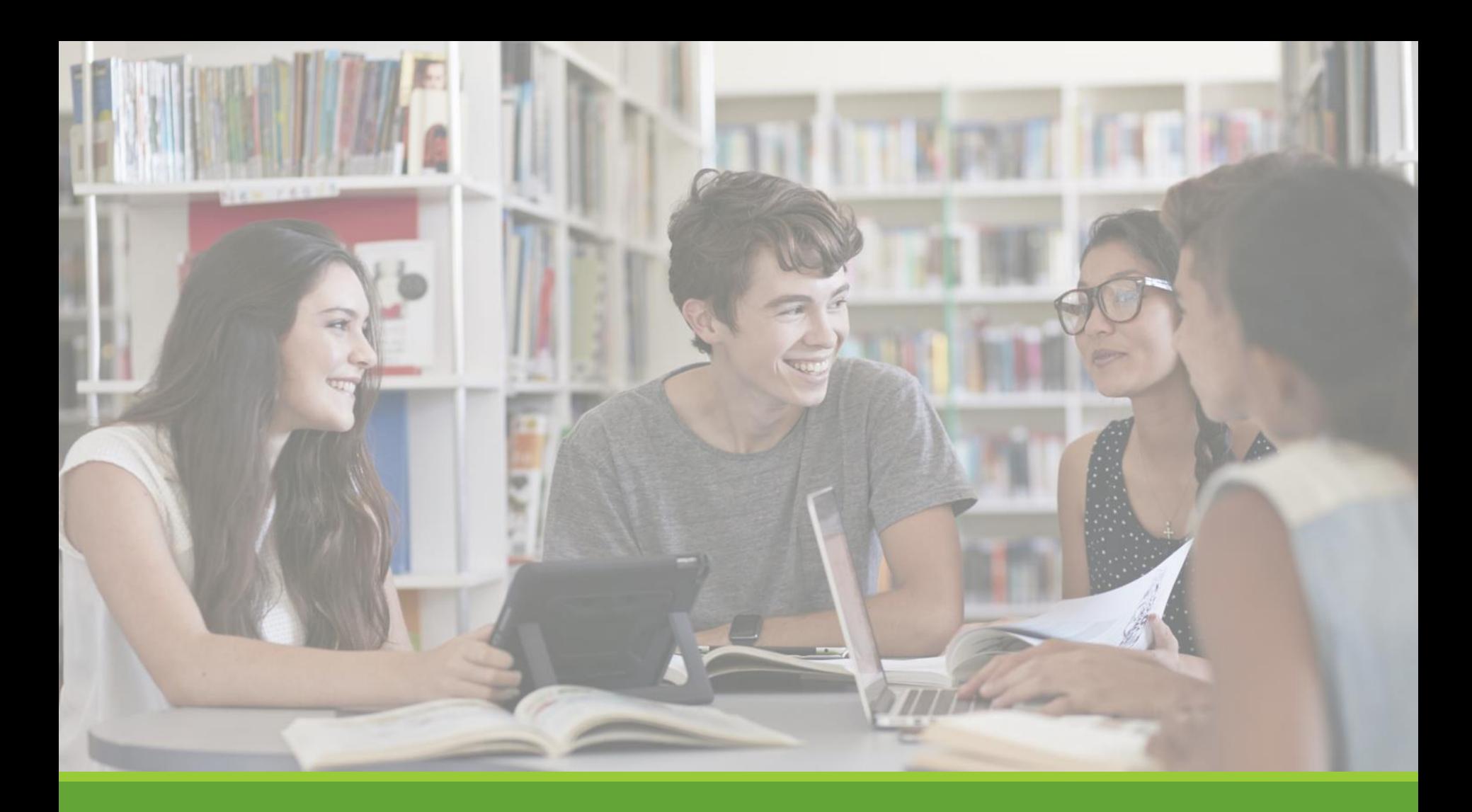

# JobMail

NGWEB SOLUTIONS, LLC - CONFIDENTIAL AND PROPRIETARY - DO NOT , LLC - CONFIDENTIAL AND PROPRIETARY - DO NOT THE RELEASE OF THE RELEASE OF THE RELEASE OF THE RELEASE OF THE<br>SHARE WITHOUT PERMISSION THE RELEASE OF THE RELEASE OF THE RELEASE OF THE RELEASE OF THE RELEASE OF THE RELEAS

### What is JobMail?

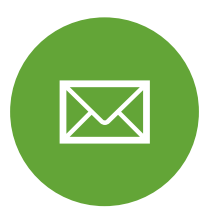

JobMail notifies students about potential job matches based on their interest

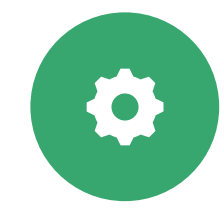

Students can complete unlimited JobMail Subscriptions to receive notifications about all jobs that align with their interests, major(s), and career goals.

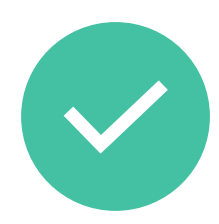

After JobMail is setup, students will receive notifications on new job listings that align with their interests.

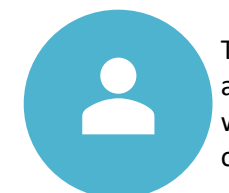

The email will provide all details about the job to assist the student with identifying an excellent job opportunity

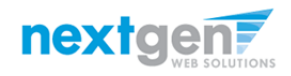

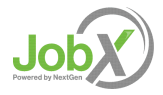

## How to Access JobMail

**Step 1:** Click '**Dashboard**' or '**Manage JobMail**' link on the Student Workers home page.

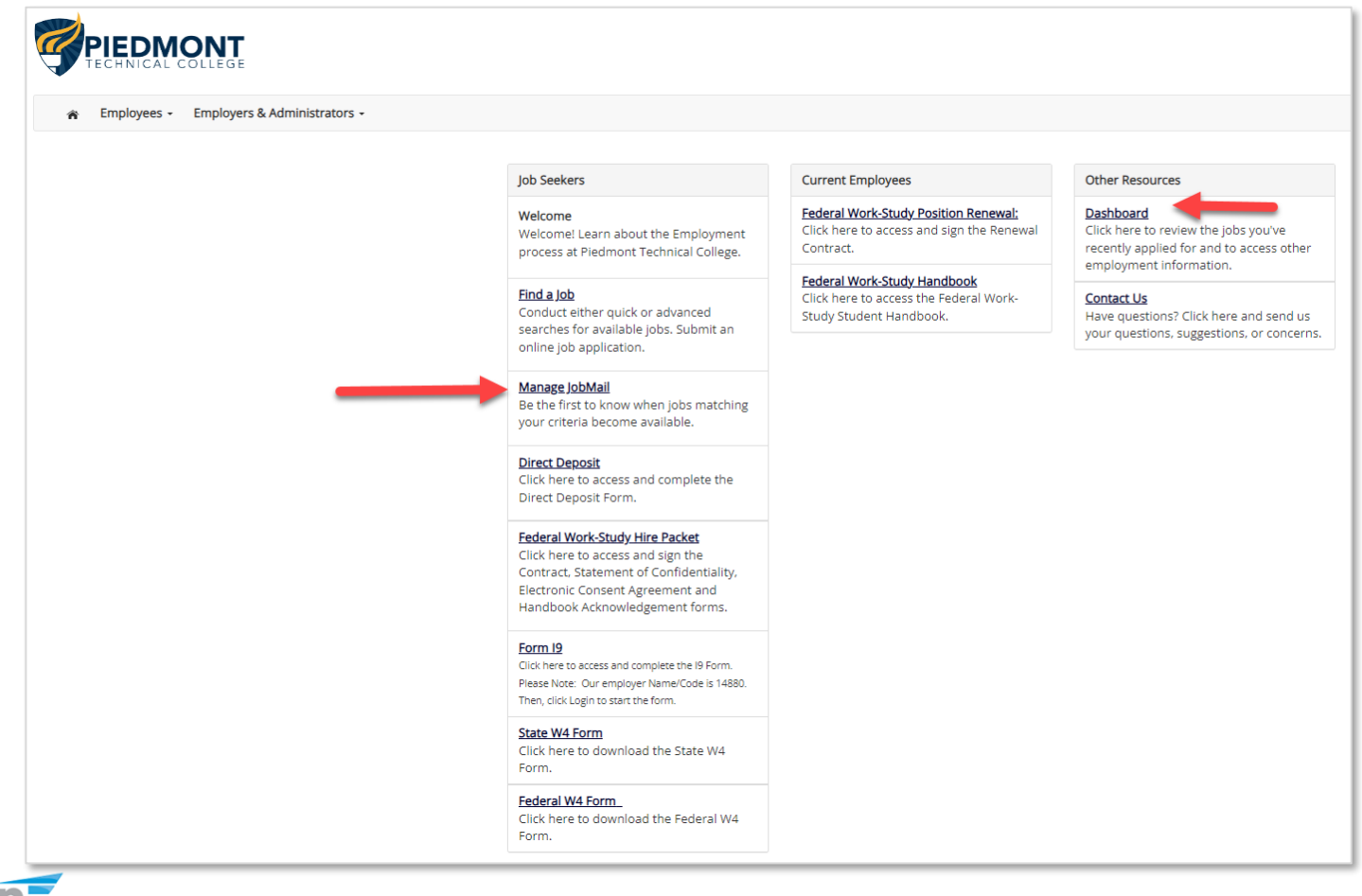

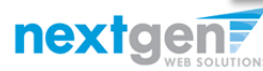

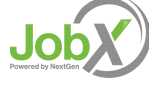

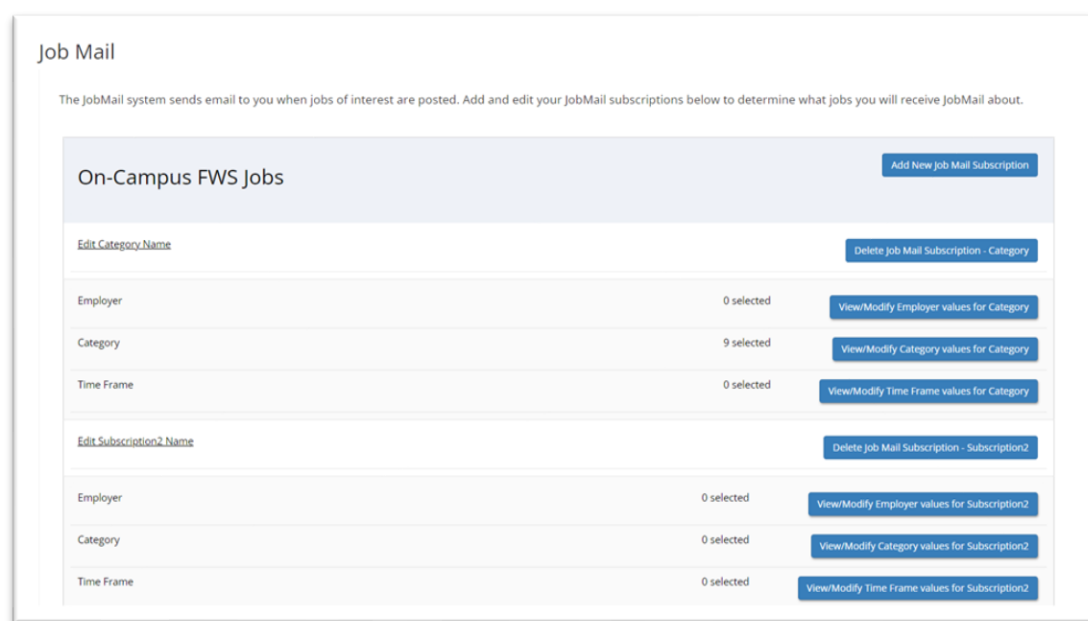

➢Students can create multiple subscriptions and name them as desired for each Job Type (e.g., On-Campus FWS, On-Campus Community Service, and Off-Campus Community Service) supported by JobX

❖ For Example: You can create a Summer Subscription that has different attributes than your Academic Year Subscription

➢For each subscription, you may set criteria

- ❖ Desired Departments (a.k.a. JobX Employers) you wish to work (e.g., Biology & English)
- ❖ Desired Job Categories you're interested in (e.g., Tutoring, Clerical, etc.)
- ❖ Desired Time Frames you're interested in working (e.g., Summer Only, Academic Year, etc.)

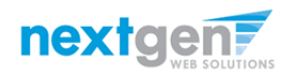

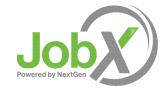

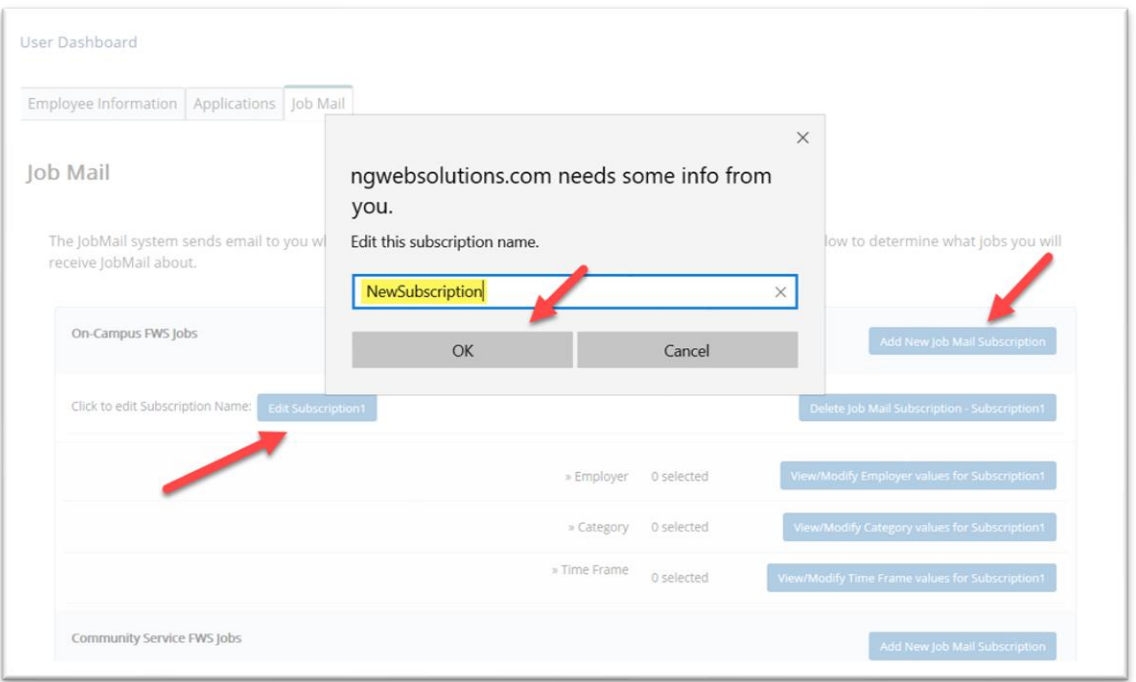

➢Click '**Add New JobMail Subscription**' button to start the setup process to creating a JobMail subscription.

➢When the subscription name window pops up, update to your desired name.

➢If you need to edit the scription name, click the '**Edit Subscription**' button.

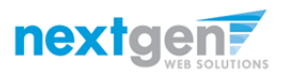

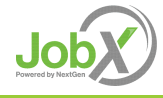

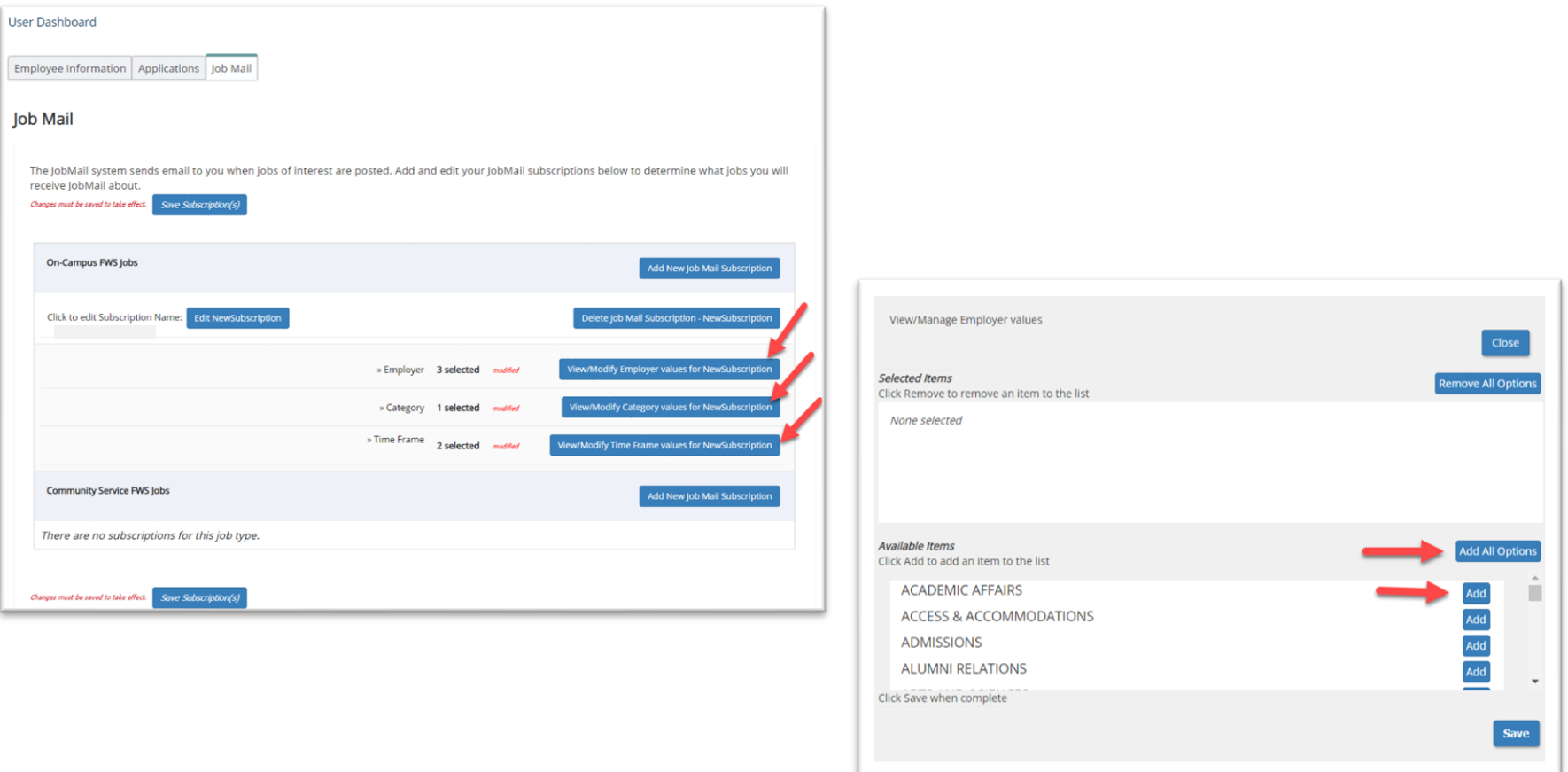

➢Click '**Add all Options**' or '**Add**' next to each item you wish to add to your JobMail subscription.

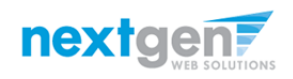

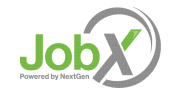

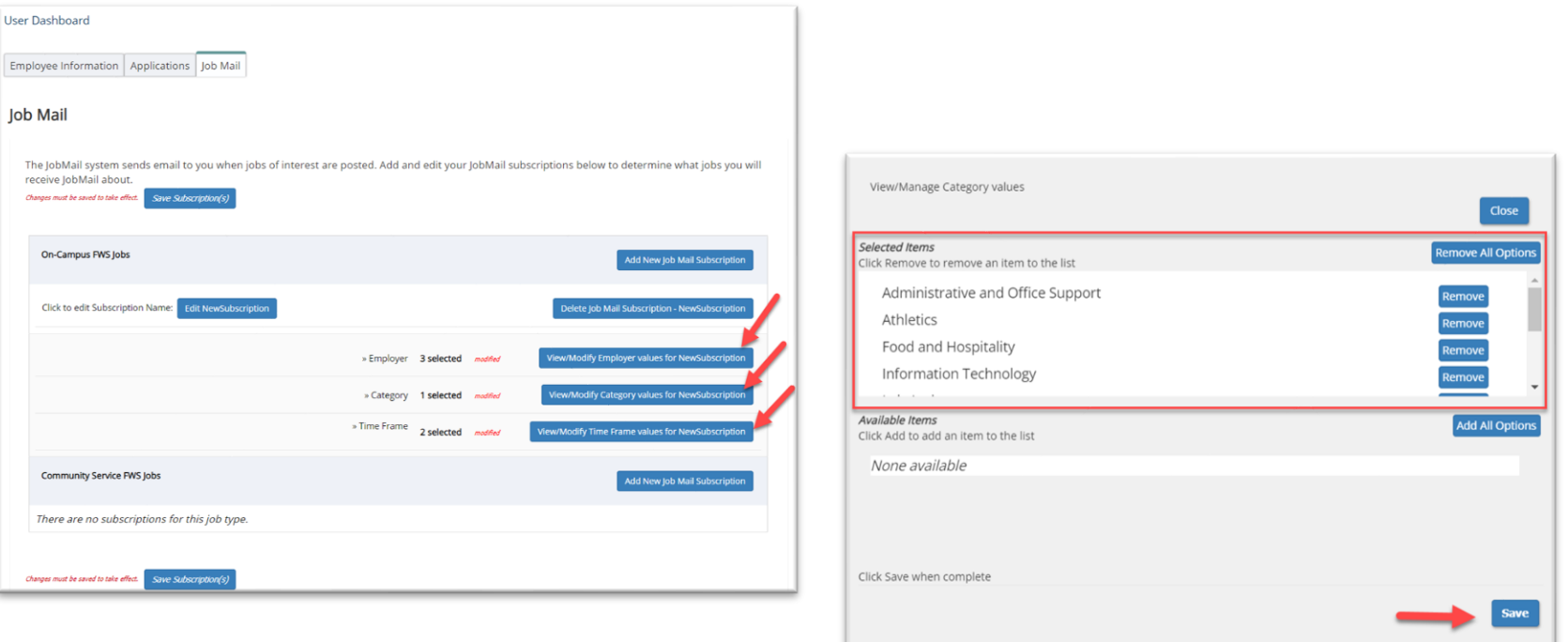

➢Your selection(s) will appear in the top under '**Selected Items**'.

- ➢When you're finished adding search criteria, click '**Save**'.
- ➢Repeat this step for each Job Type and Criterion (Department/Employer, Category, and Time Frame).

➢You may return to this screen any time to modify your subscription.

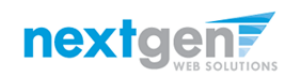

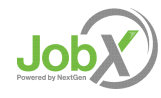

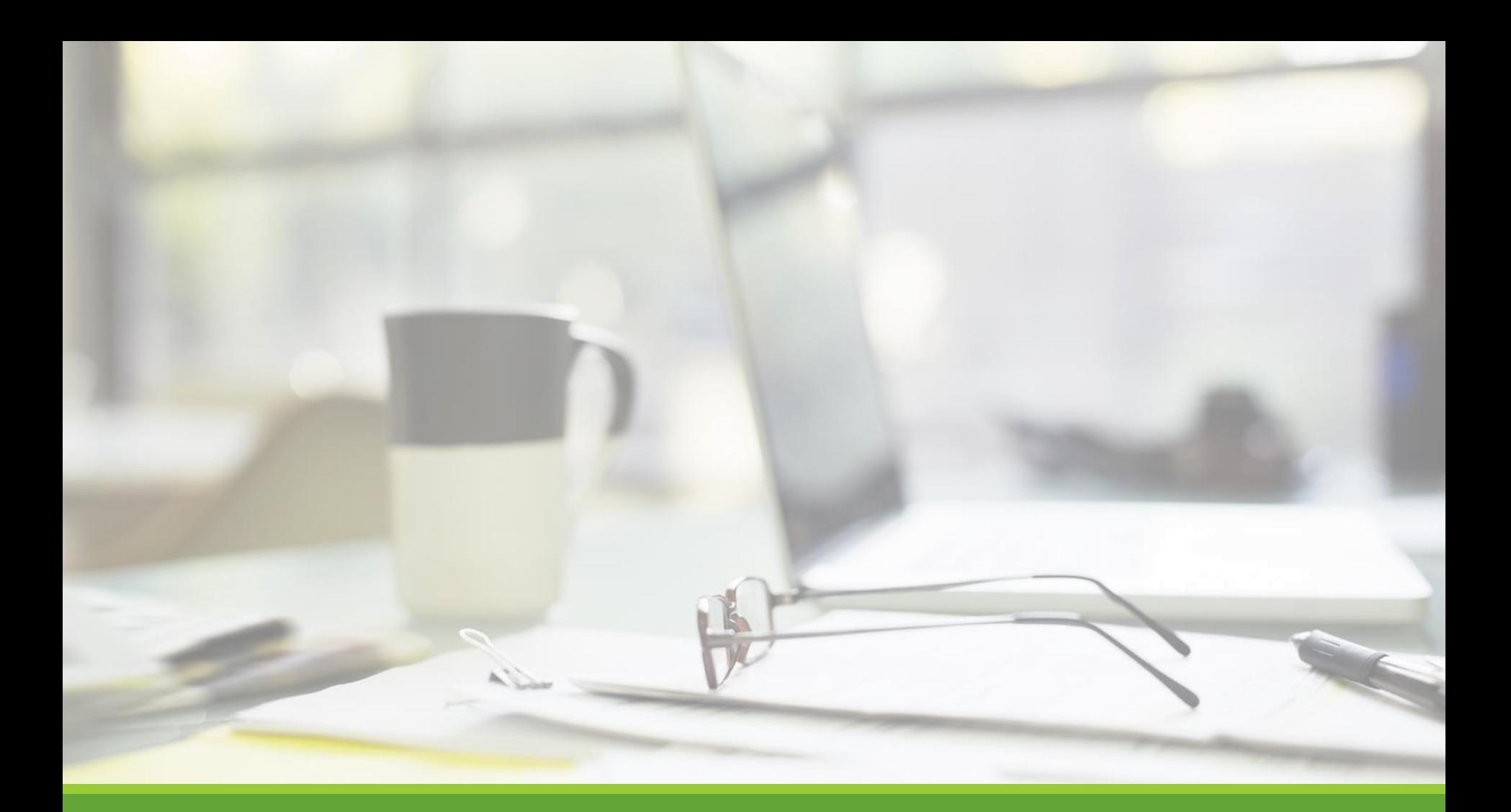

# Find a Job

NGWEB SOLUTIONS, LLC - CONFIDENTIAL AND PROPRIETARY - DO NOT , LLC - CONFIDENTIAL AND PROPRIETARY - DO NOT PROPRIETABLE PROPRIETABLE PROPRIETABLE PROPRIETABLE PROPRIETABLE<br>SHARE WITHOUT PERMISSION

## Quick Search

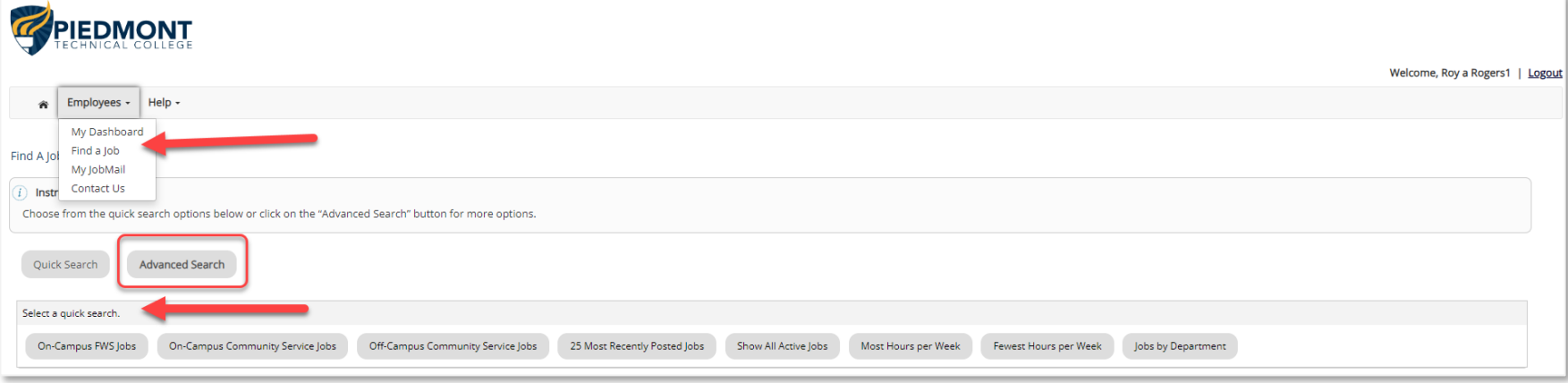

➢Click the 'Find a Job' function from the Employees Menu.

- ➢Select a specific pre-defined 'Quick Search' you would like to utilize to find a job.
- ➢Otherwise, to define your own custom job search filters click 'Advanced Search'.

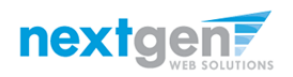

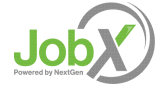

### Advanced Search

➢Click the '**Advanced Search**' button to define your own job criteria you wish to search.

➢Advanced Search enables you to search for jobs by the following:

❖Search by Job Type Population (On-Campus FWS, On-Campus Community Service, and Off-Campus Community Service Jobs)

❖Keyword(s) Search

❖Job Category, Employers/Department, Time Frame, Wage, and Hours per Week

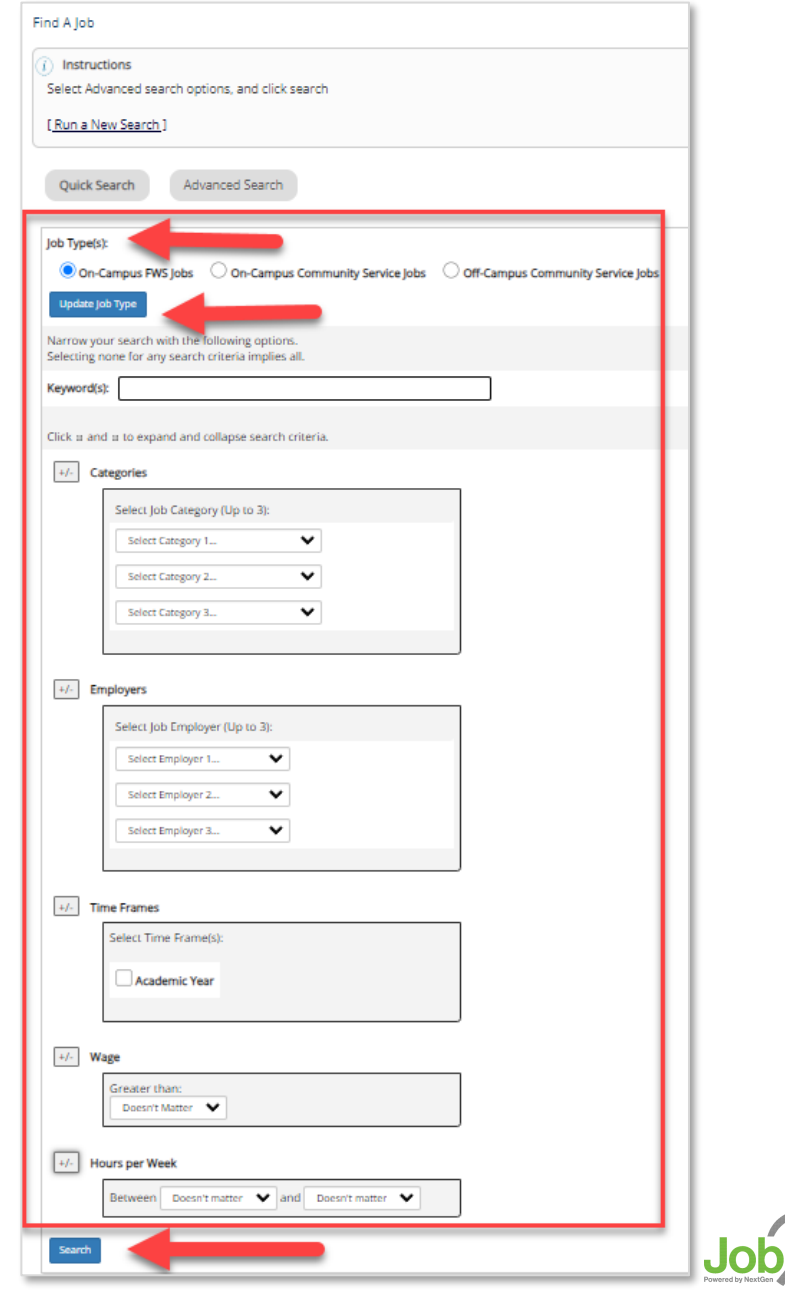

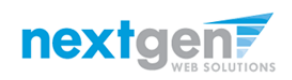

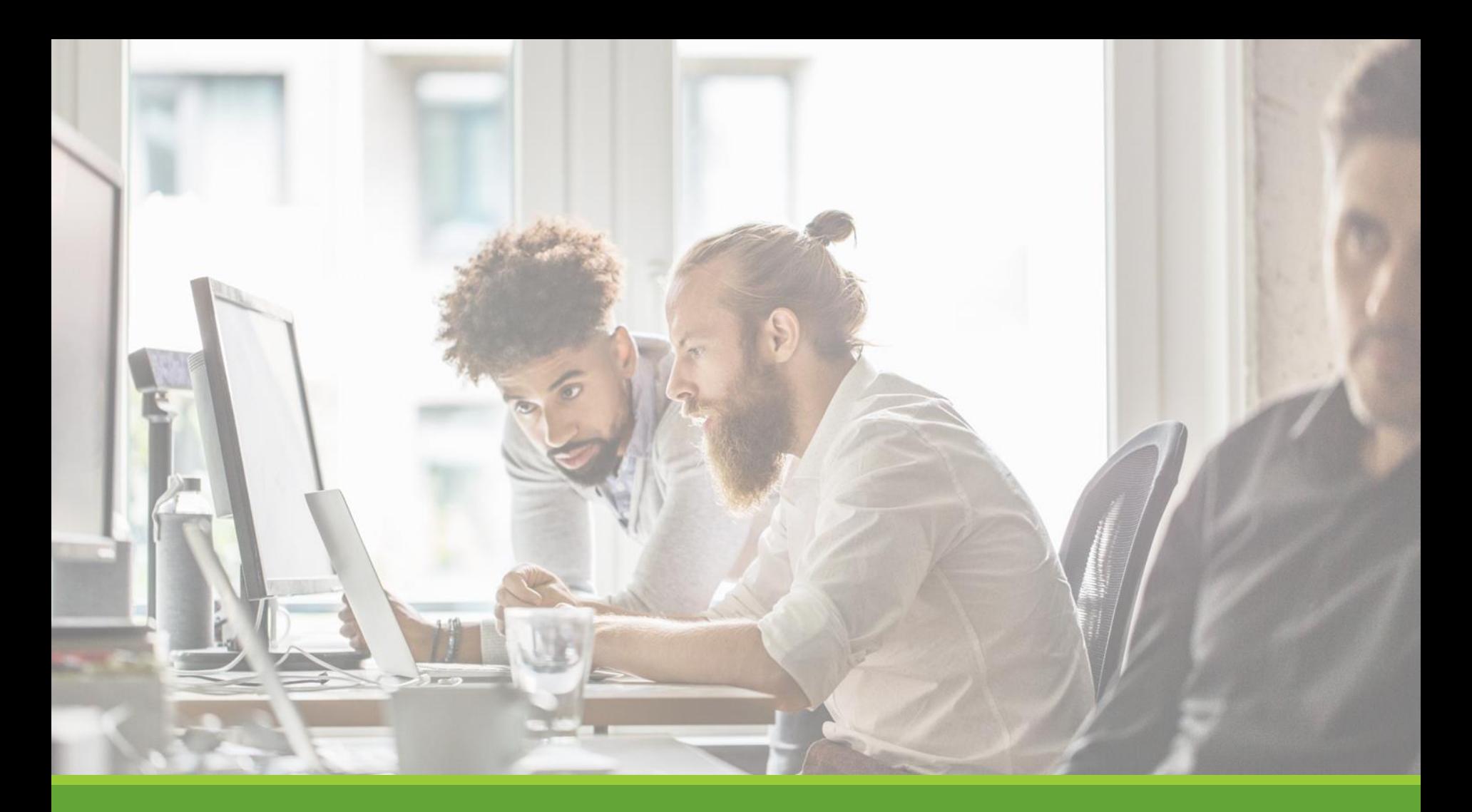

# Apply for a Job

#### Disclaimer Statements

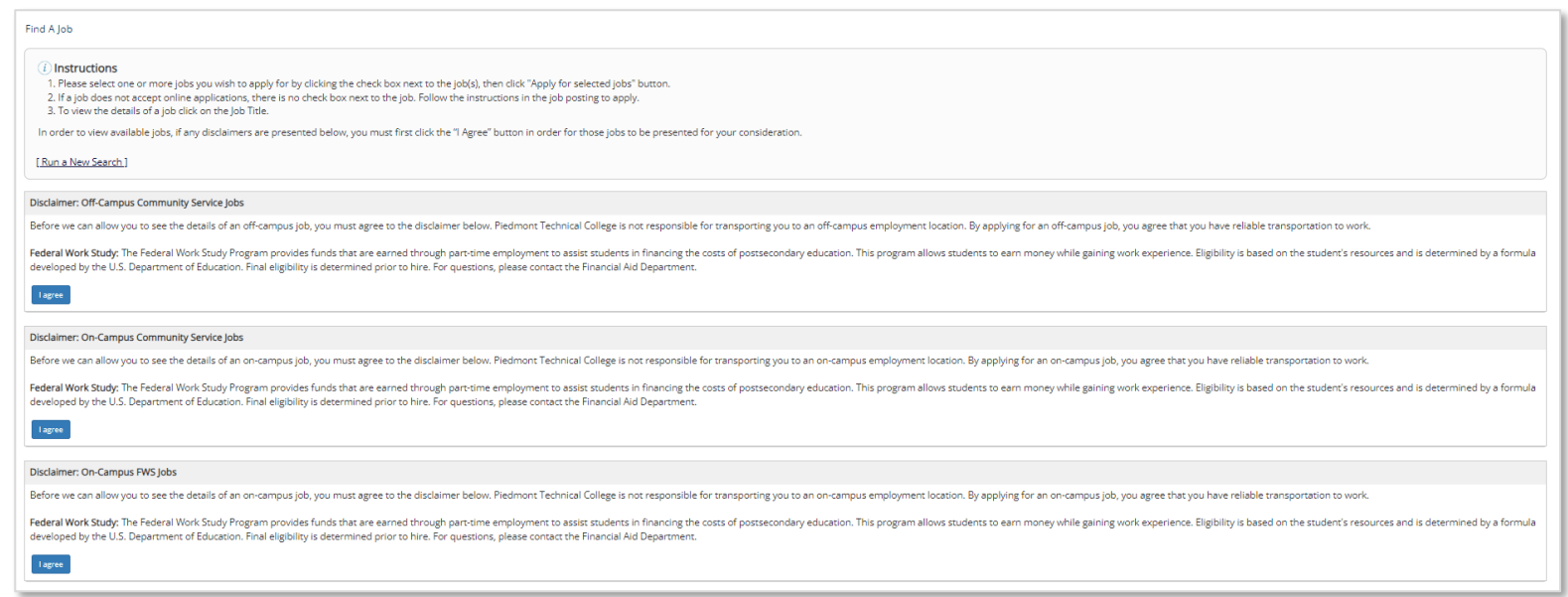

To view available job listings, you may be required to review and agree to one or more disclaimer statements.

A disclaimer statement will be presented for all Job Types you selected.

After you've successfully reviewed the applicable disclaimer statement(s), you will be required to click the '**I agree**' button(s) before any available jobs of that Job Type population will be presented.

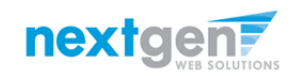

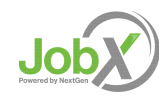

### Apply for one or more Jobs! With One Click

➢Simply **click the box** next to one (1) or multiple job(s) you wish to apply.

➢Then, **click** the 'Apply for Selected Jobs' button.

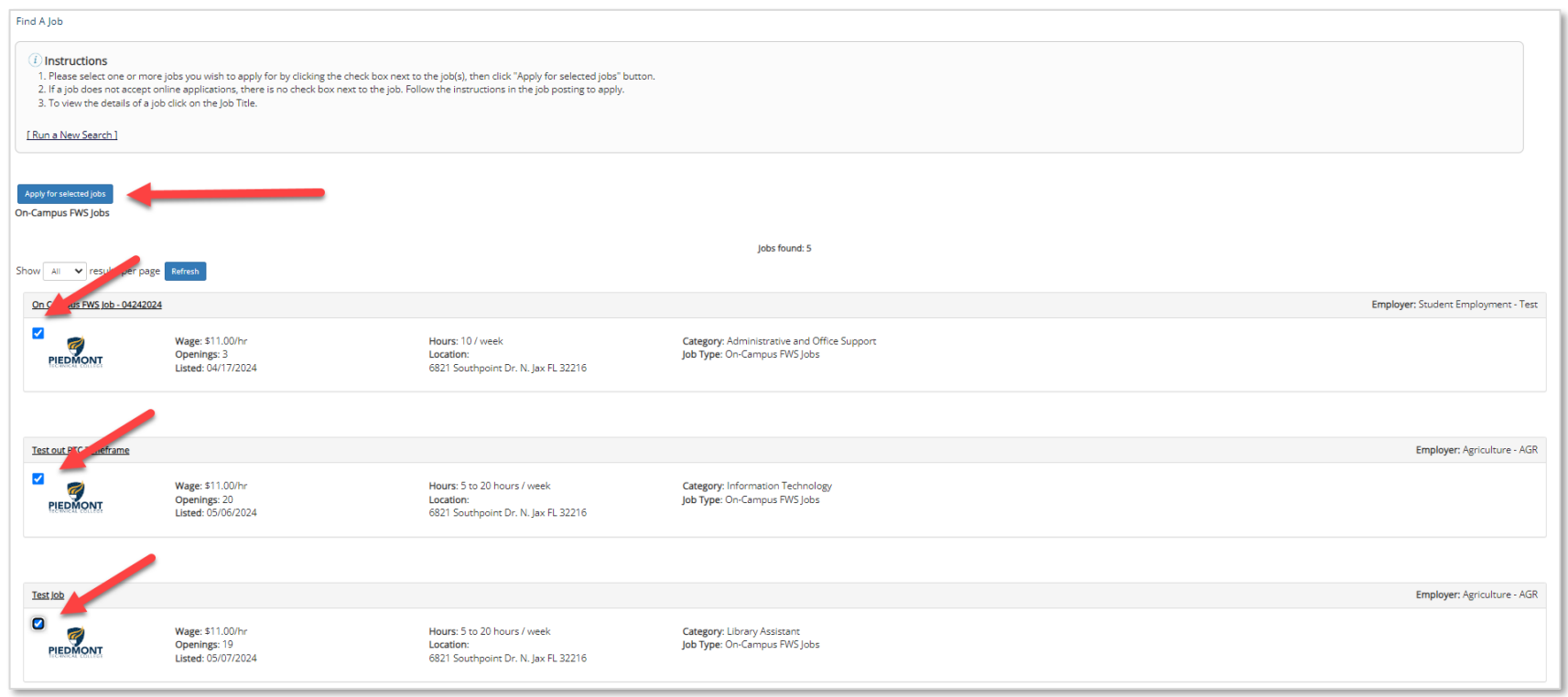

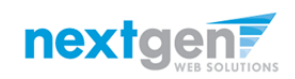

# Application Compliance Service

#### **Application Validation**

Welcome, Larry f Rogers6 :: Monday, June 3, 2024

Based on your application selections, your school has eligibility requirements based on the following:

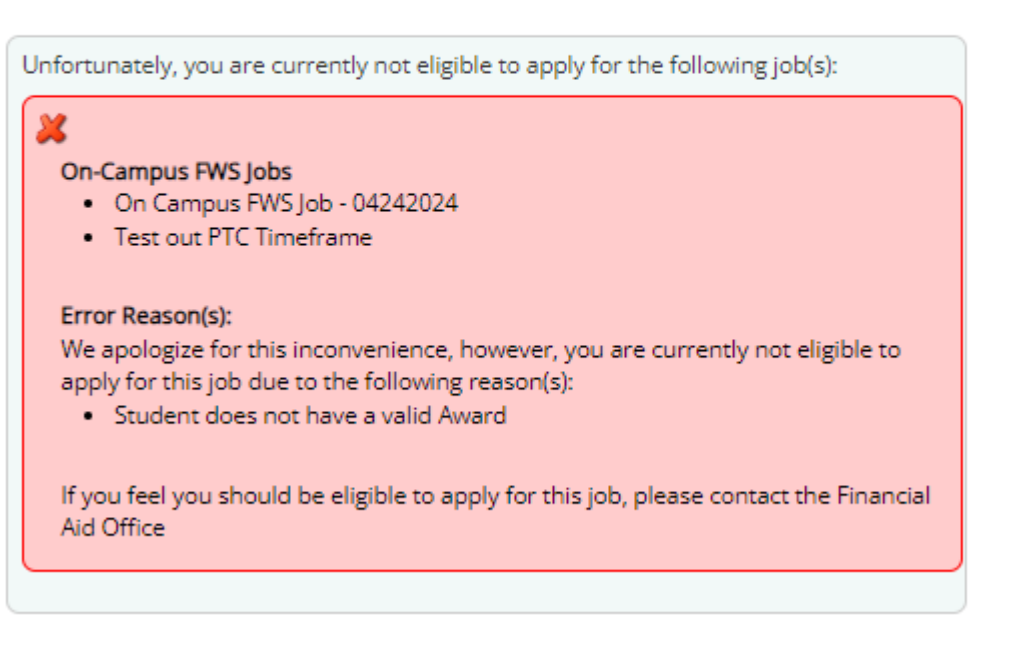

If when applying you are not eligible to do so (e.g., applying for a FWS job without an FWS award), a detailed error message will be presented to inform you of the exact issue.

If you feel you received this message in error, please contact your Financial Aid Office.

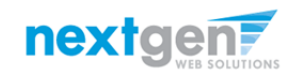

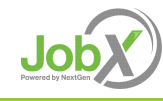

# Job Application

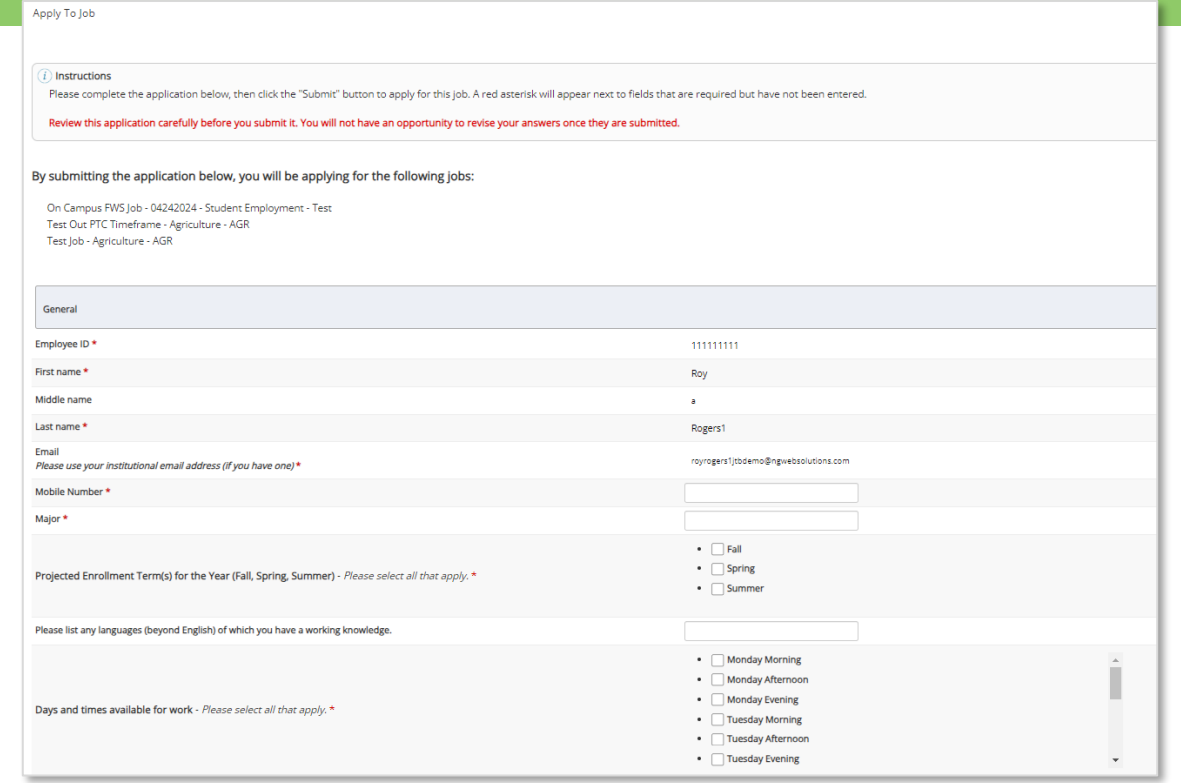

➢If you were permitted to apply for the job(s) selected, that means you are eligible to do so and will be presented with the application for completion.

➢Fields with a red asterisk are required to be completed before your application can be successfully completed.

➢Some of the fields may have information pre-filled. Please be sure to review and update the information as needed.

➢You may upload a resume for the hiring employer to review, if desired. To do so, browse to that file on your computer and click 'Open'.

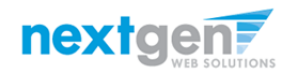

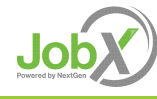

## Application Successfully Submitted

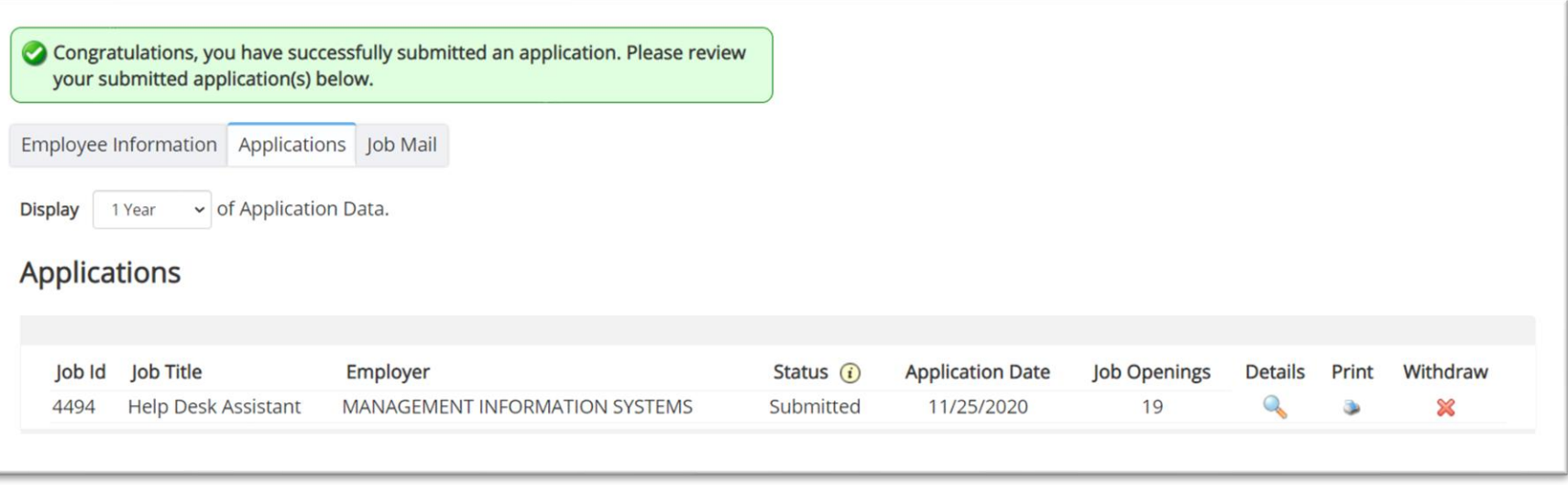

➢Your application is successfully submitted when you received the Congratulations message.

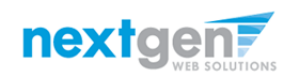

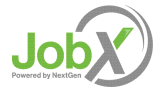

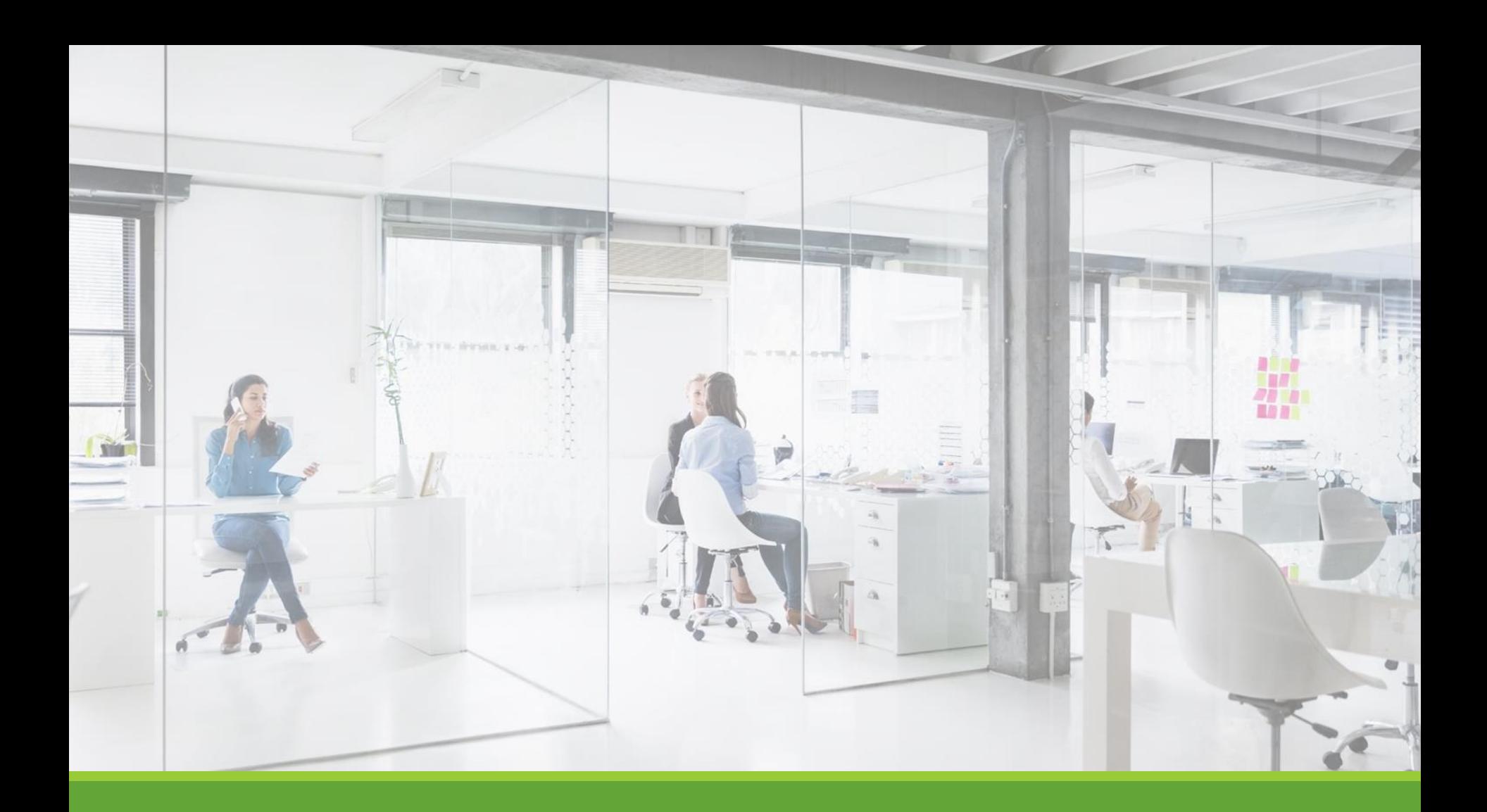

# My Dashboard

#### What is the JobX My Dashboard Feature?

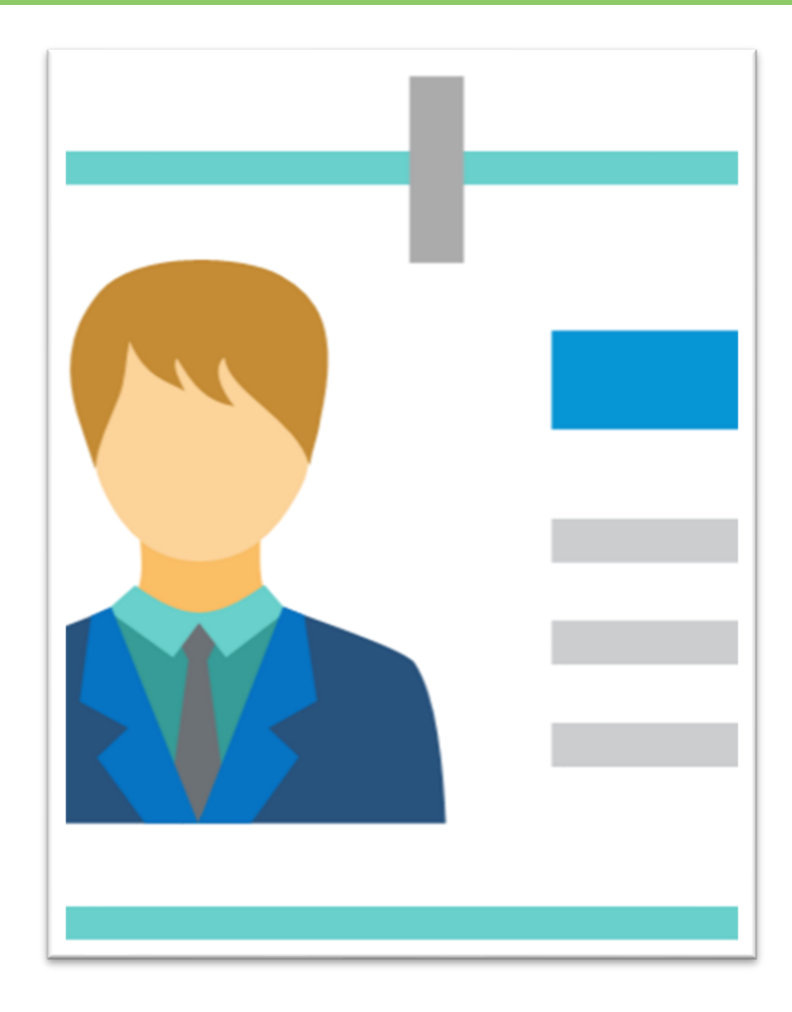

➢The JobX 'My Dashboard' feature provides a centralized location to access all your JobX data.

- ➢'My Dashboard' Includes:
	- ❖**Hires**: Past /Current / Future
	- ❖**Class Schedules**: Provided by your institution
	- ❖**Applications**: Status, View, Print, Withdraw
	- ❖**JobMail Subscriptions**

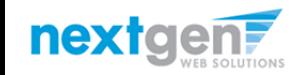

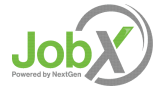

## My Dashboard: Access

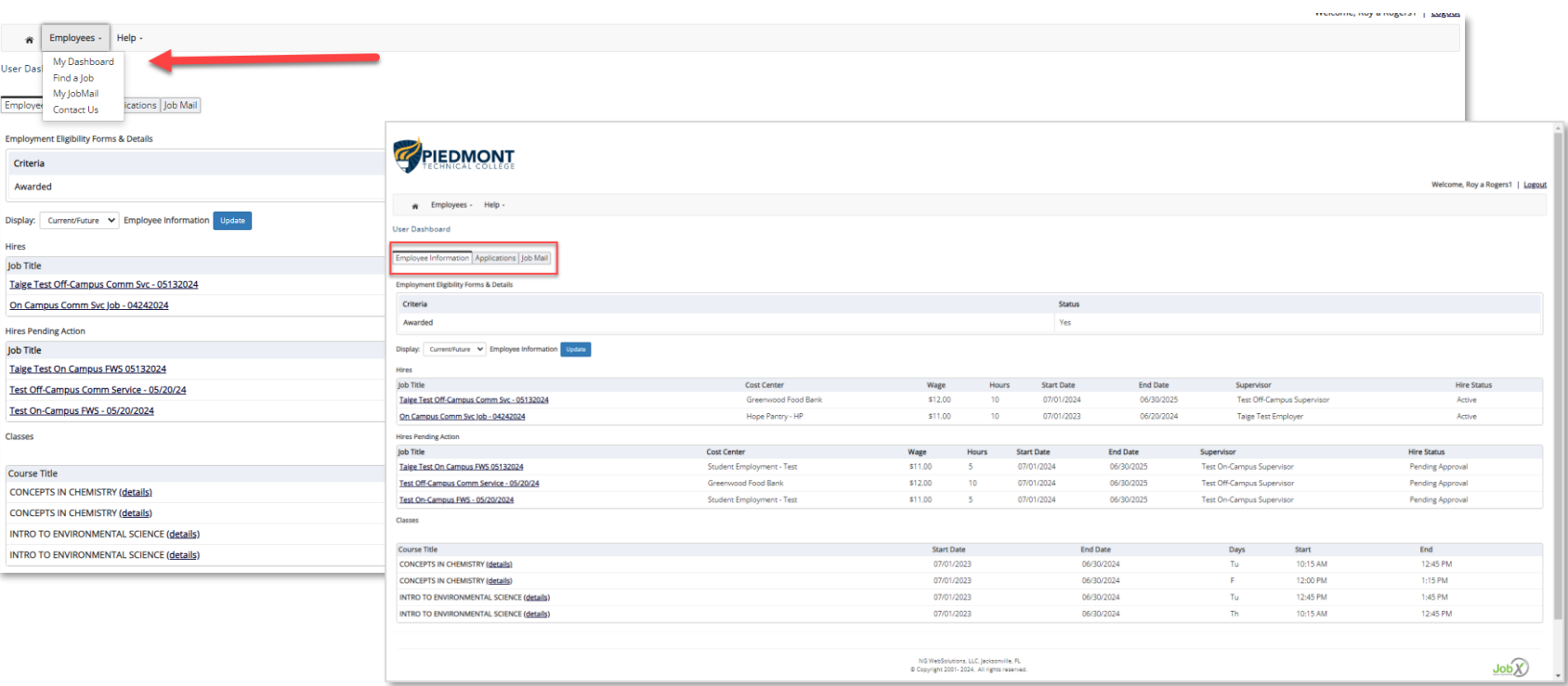

➢To access your 'My Dashboard' feature, **click** the 'My Dashboard' feature from the *Employees* menu.

➢To access the past /current/future hires, applications, or JobMail subscription, click the respective tab you wish to view.

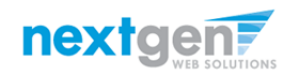

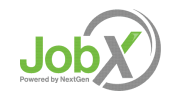

# My Dashboard: Application

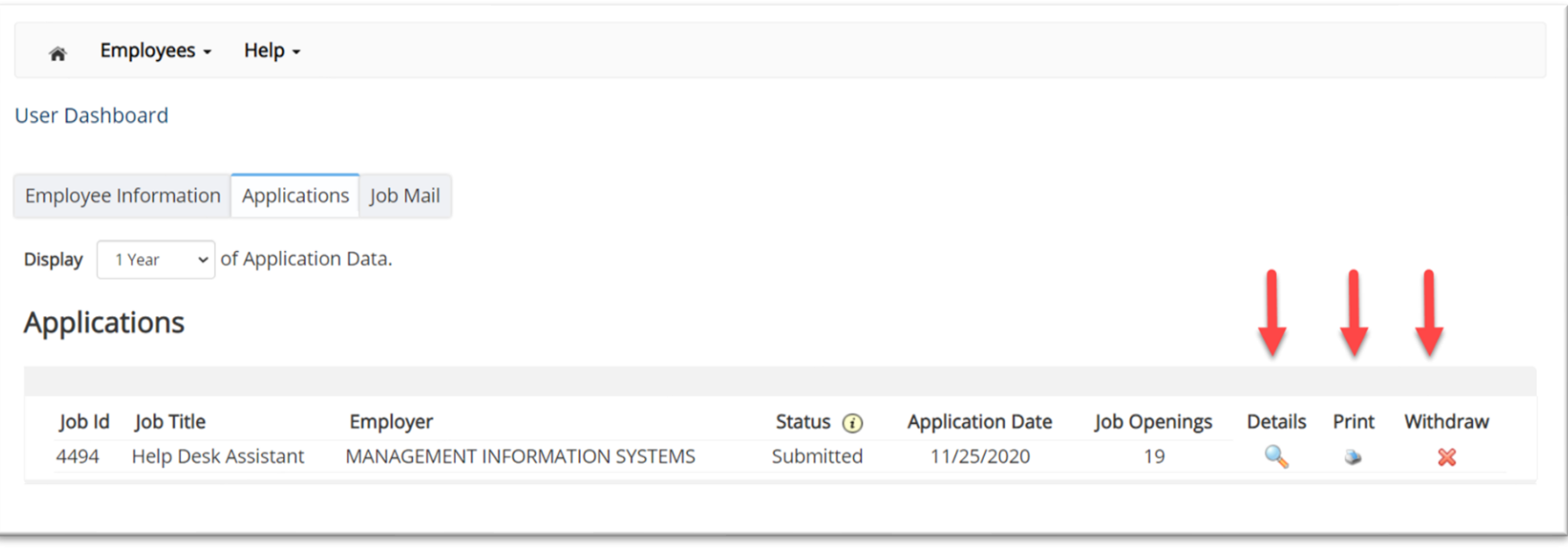

➢My dashboard provides real-time self-service access to past / current / pending hires.

➢You may customize your application view and print applications.

➢You may withdraw a previously submitted application by clicking the red 'X' next to the application if you are no longer interested in the job. (Please note: If the applicant has already been hired, there will be no red 'X' displayed)

➢Applicant's have two options when withdrawing their application.

❖Withdraw an application and email the supervisor to explain why you are withdrawing your application; OR

❖Withdraw an application without emailing the supervisor.

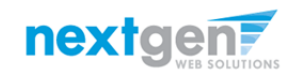

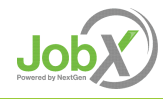

## My Dashboard: Hires

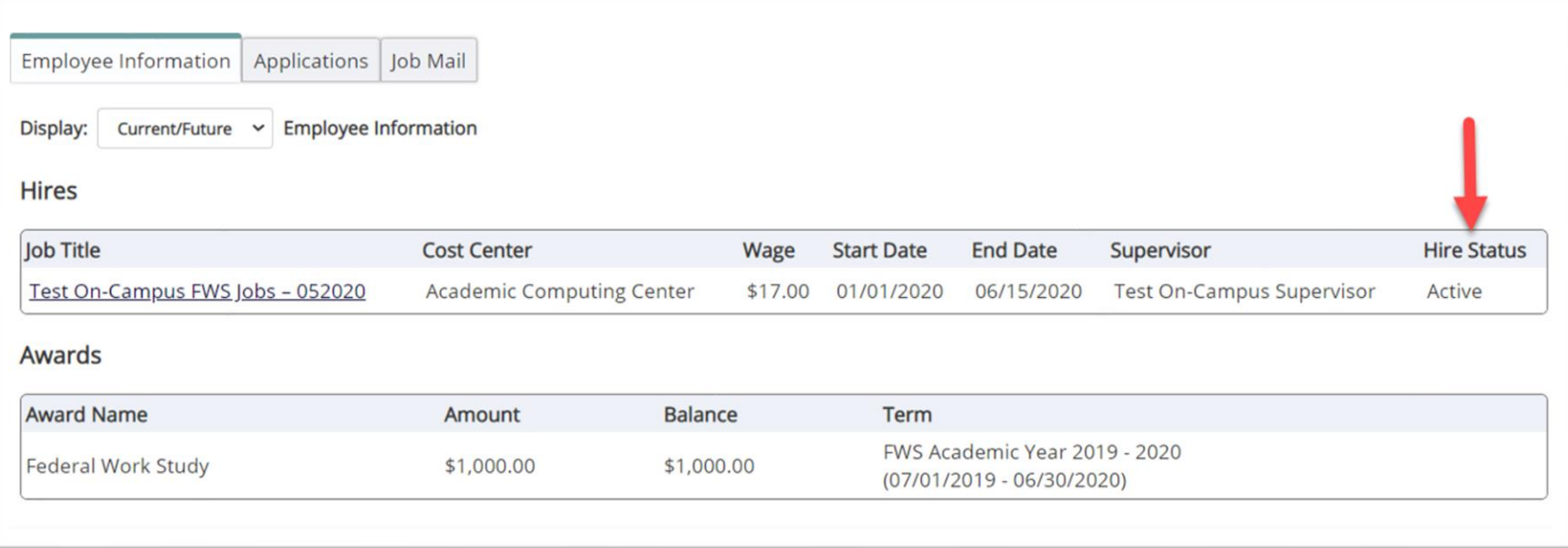

➢My dashboard provides real-time self-service access to past / current / pending hires.

➢Click on the Employee Information Tab to see the status of your jobs.

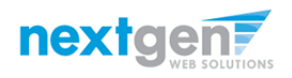

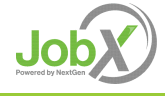

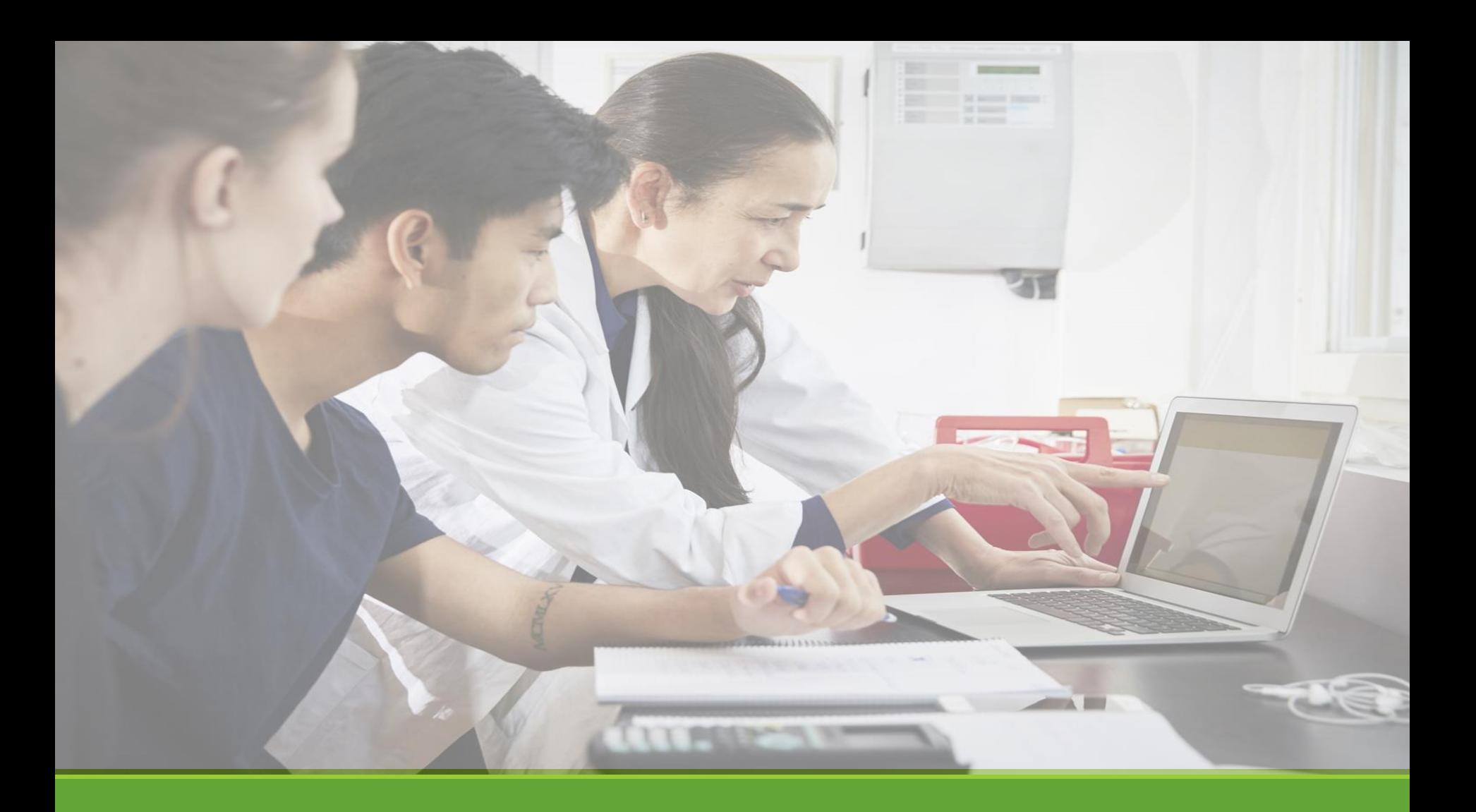

# Hired

## Next Step: Approved for Hire

#### Once you receive your hire approval email contact your supervisor for next steps.

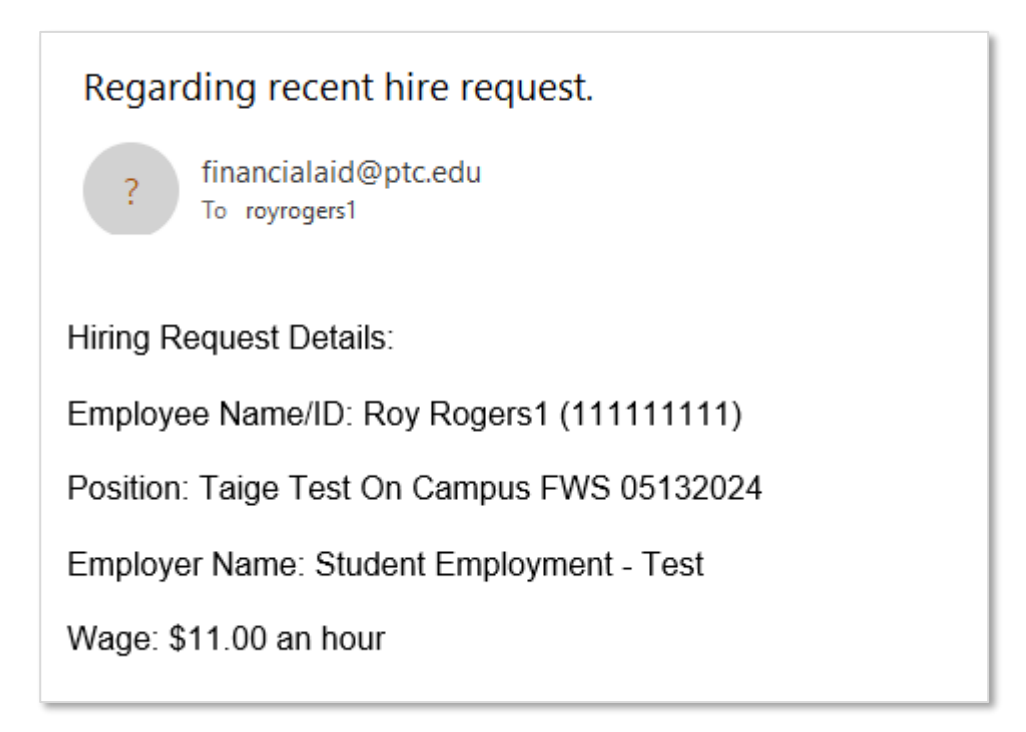

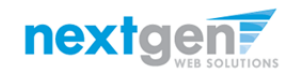

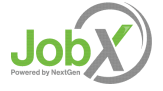

# Questions?

**Please contact the Financial Aid Office at:**

**[financialaid@ptc.edu](mailto:xxx@institution.edu)**

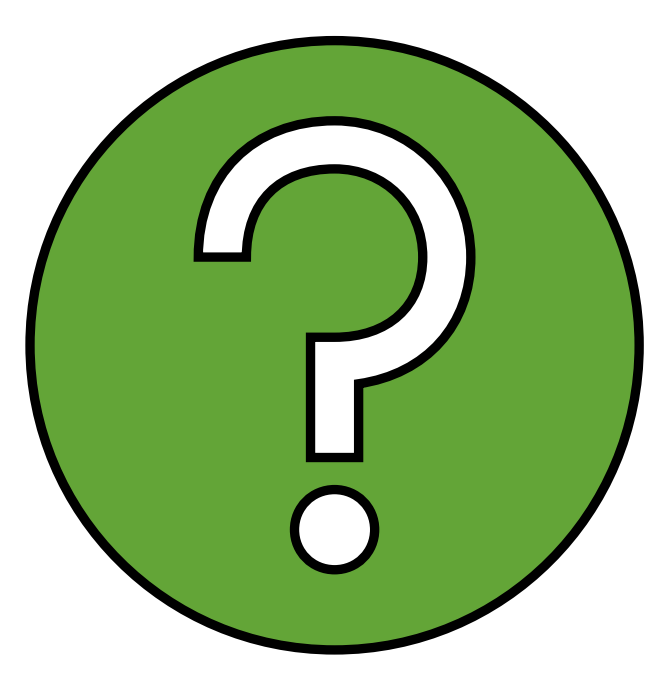

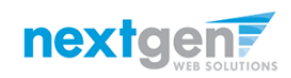

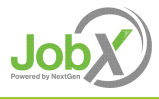

NGWEB SOLUTIONS, LLC - CONFIDENTIAL AND PROPRIETARY - DO NOT SHARE WITHOUT PERMISSION 36 SHARE WITHOUT PERMISSION